## **CAMPUS-CENTER**

## **Anleitung zur Online-Bewerbung für die Lehramtsstudiengänge**

## *Bewerbungsbeispiel: Lehramt für Sekundarstufe I und II*

1. Rufen Sie die Website [www.uni-hamburg.de/online-bewerbung](http://www.uni-hamburg.de/online-bewerbung) auf und klicken Sie auf "Bewerberaccount anlegen".

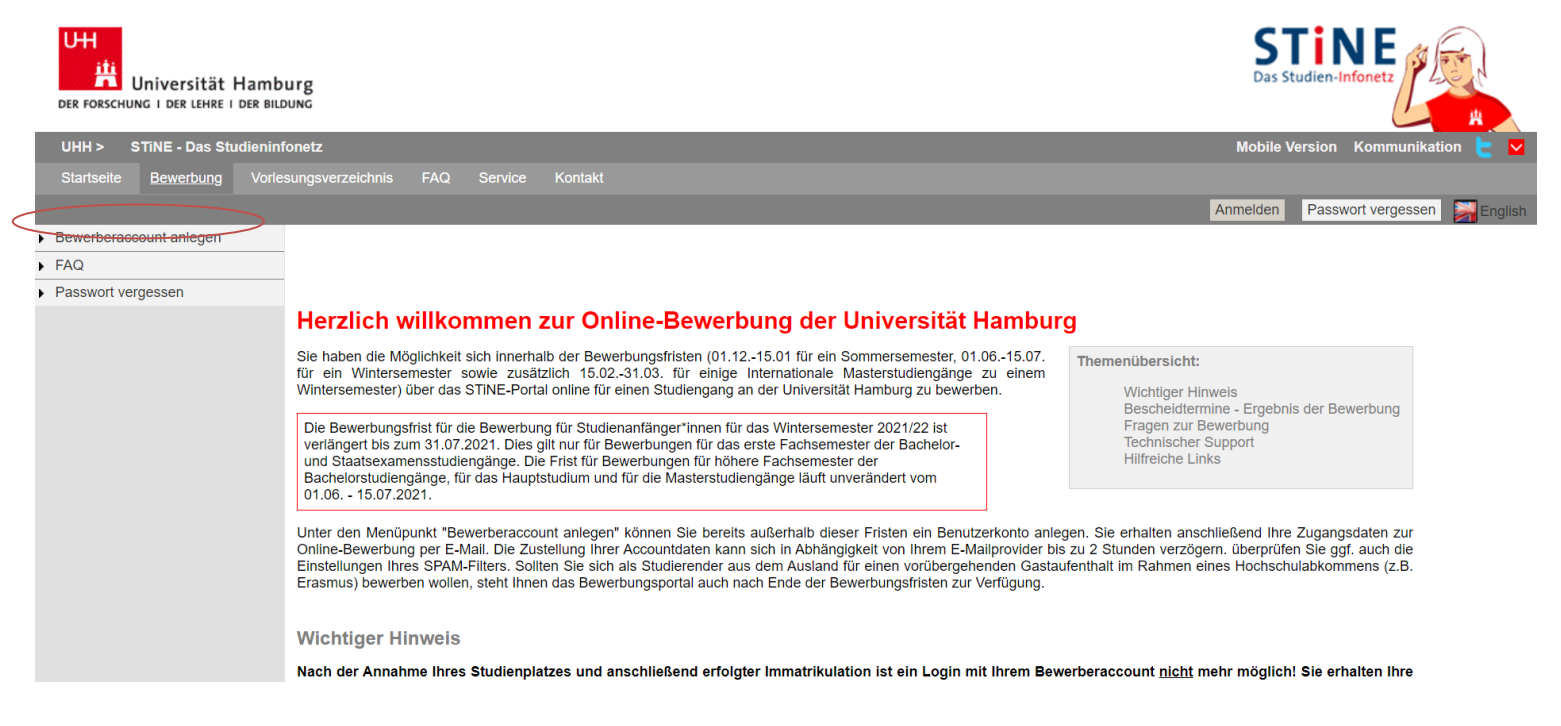

2. Beantragen Sie ein Bewerberkonto. Pflichtfelder sind durch ein Sternchen (\*) gekennzeichnet. Anschließend klicken Sie auf "Konto anlegen". Namenszusätze (von, de, zu) können Sie später eingeben. Achten Sie bitte auf die richtige Schreibweise Ihres Namens, da dieser auch für die Immatrikulation übernommen wird!

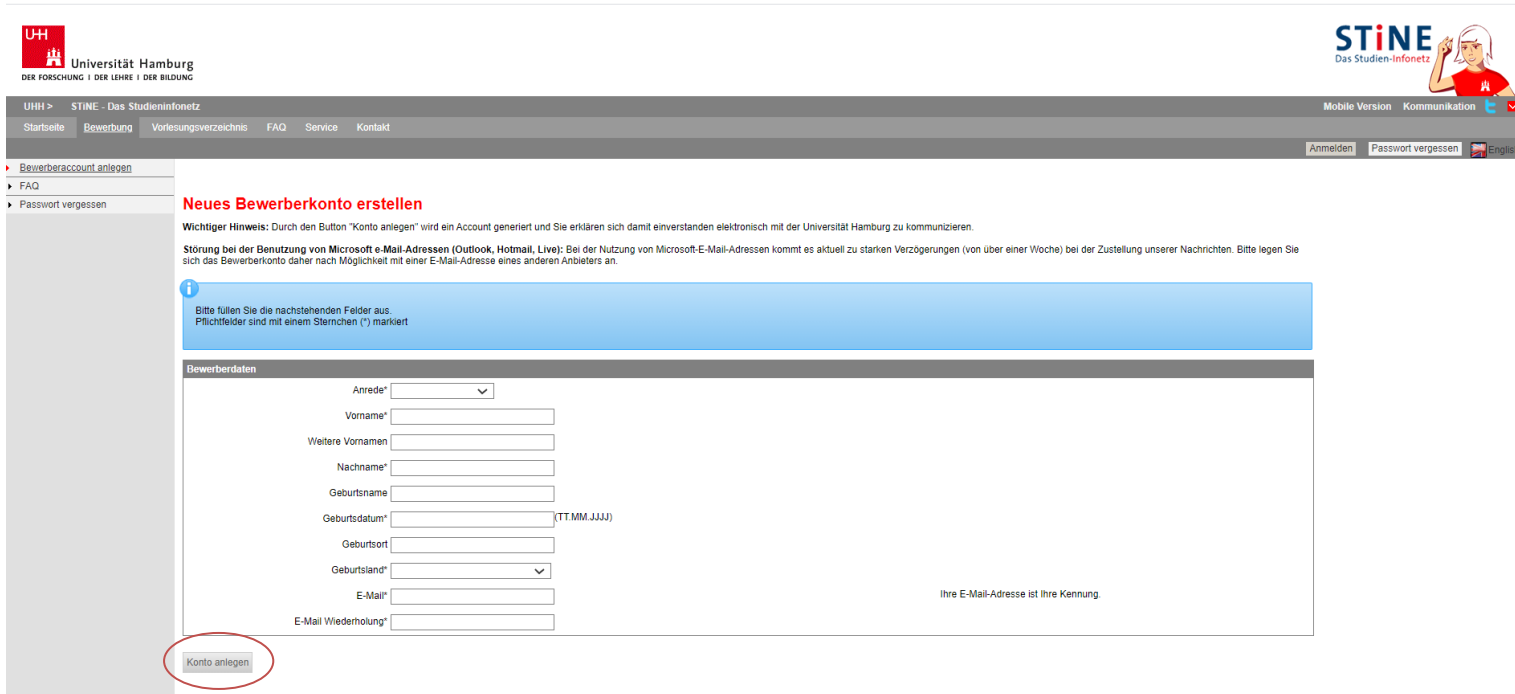

3. Überprüfen Sie Ihre E-Mails, um Ihre Bewerberaccount-Daten zu erhalten. Überprüfen Sie auch Ihren SPAM-Ordner. Wenn Sie Ihre E-Mail erhalten haben, folgen Sie dem darin enthaltenen Link. Bei Ihrem ersten Log-in werden Sie aufgefordert, Ihr Kennwort zu ändern und eine Sicherheitsfrage mit Antwort anzugeben. Klicken Sie anschließend auf "Abschicken".

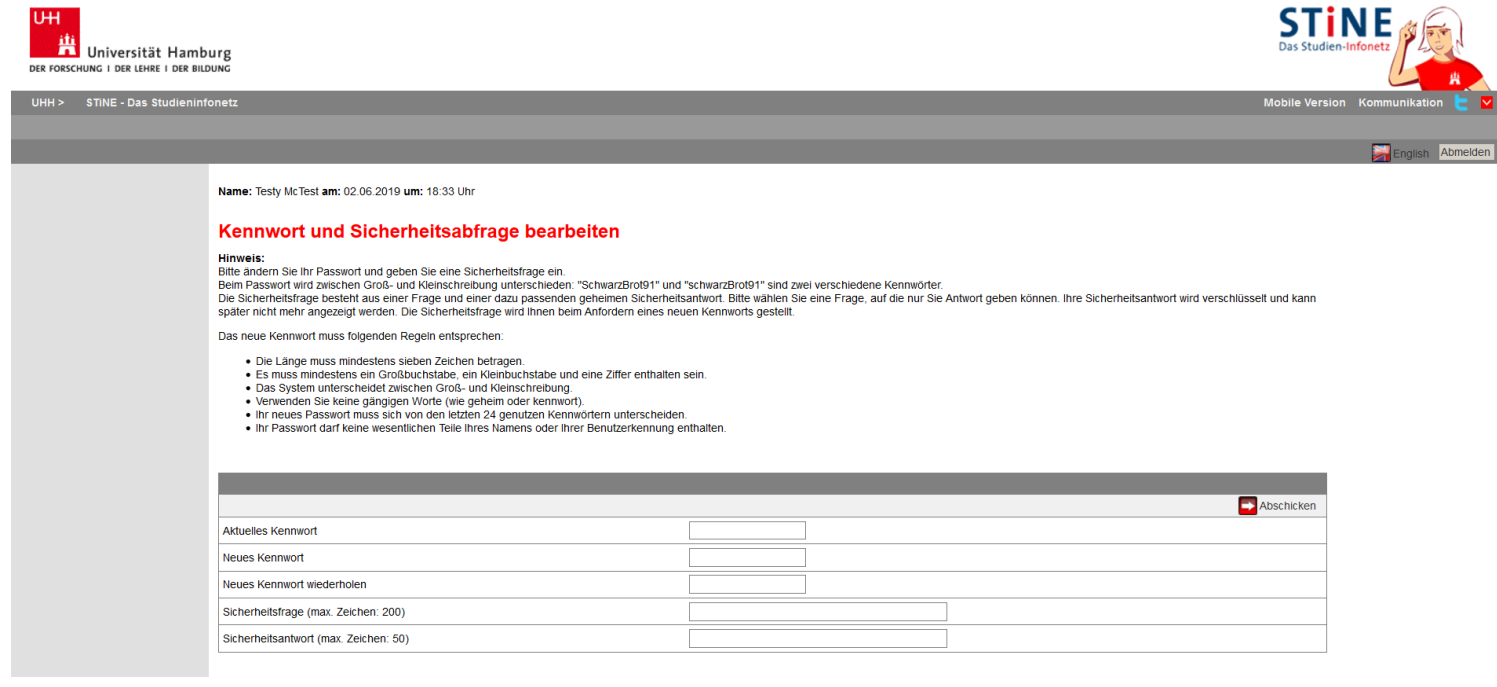

4. Anschließend werden Sie zur Log-in-Maske weitergleitet. Bitte geben Sie hier Ihr eben gewähltes Passwort ein.

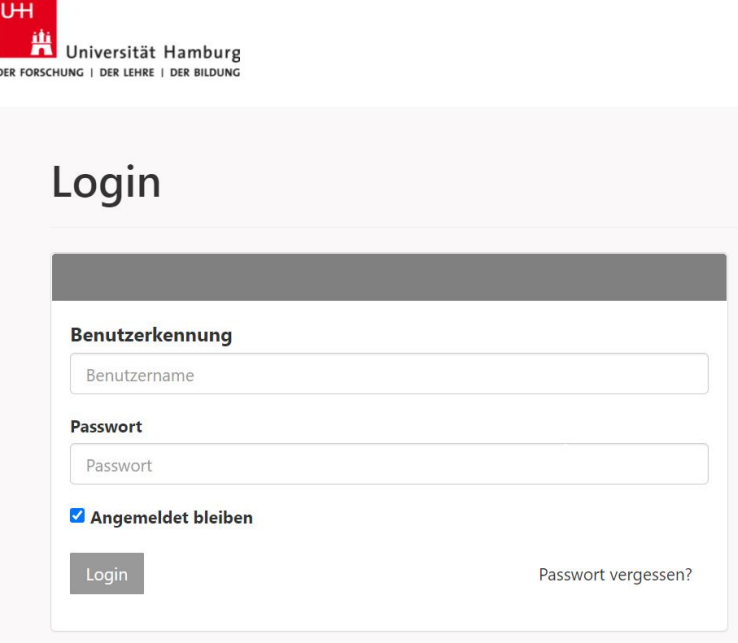

5. Beantworten Sie die Fragen zu Ihrer Staatsangehörigkeit und Ihrer Hochschulzugangsberechtigung und klicken Sie auf "Speichern". Bei doppelter Staatsbürgerschaft geben Sie die deutsche oder europäische Staatsangehörigkeit an.

Beachten Sie bitte auch die Hinweise zur deutschen Schule im Ausland und der Gleichstellung mit Deutschen bei einer Nicht-EU-Staatsangehörigkeit.

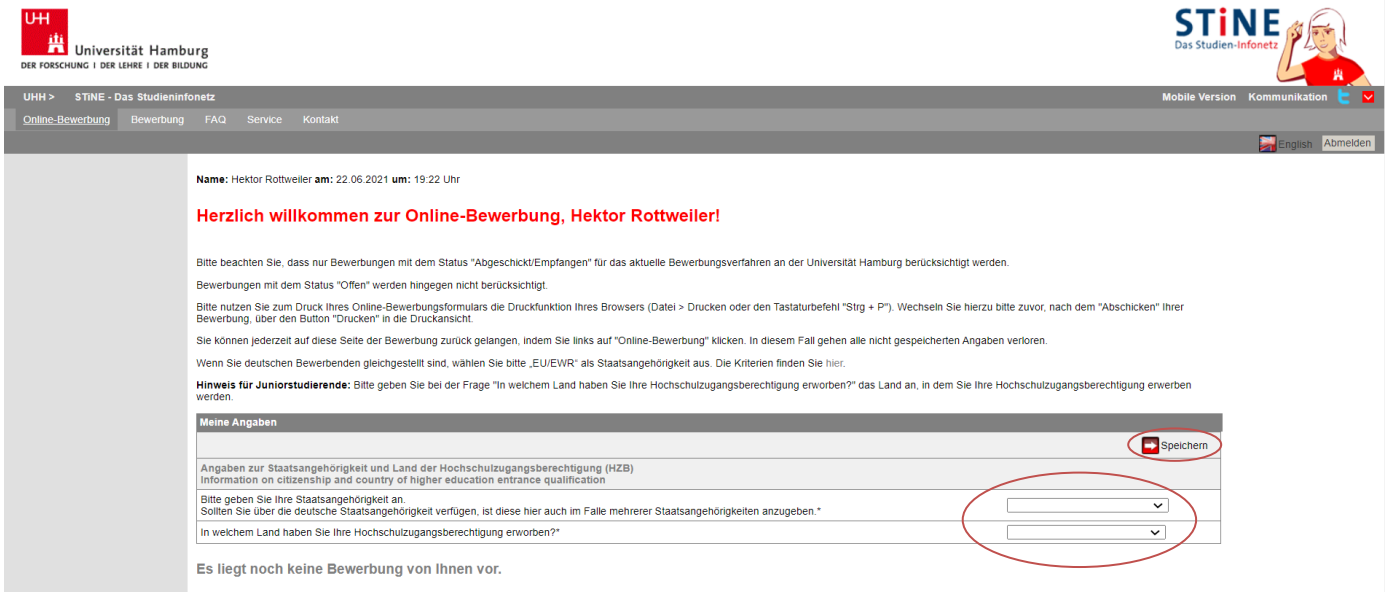

6. Anschließend klicken Sie auf "Im Studienangebot suchen":

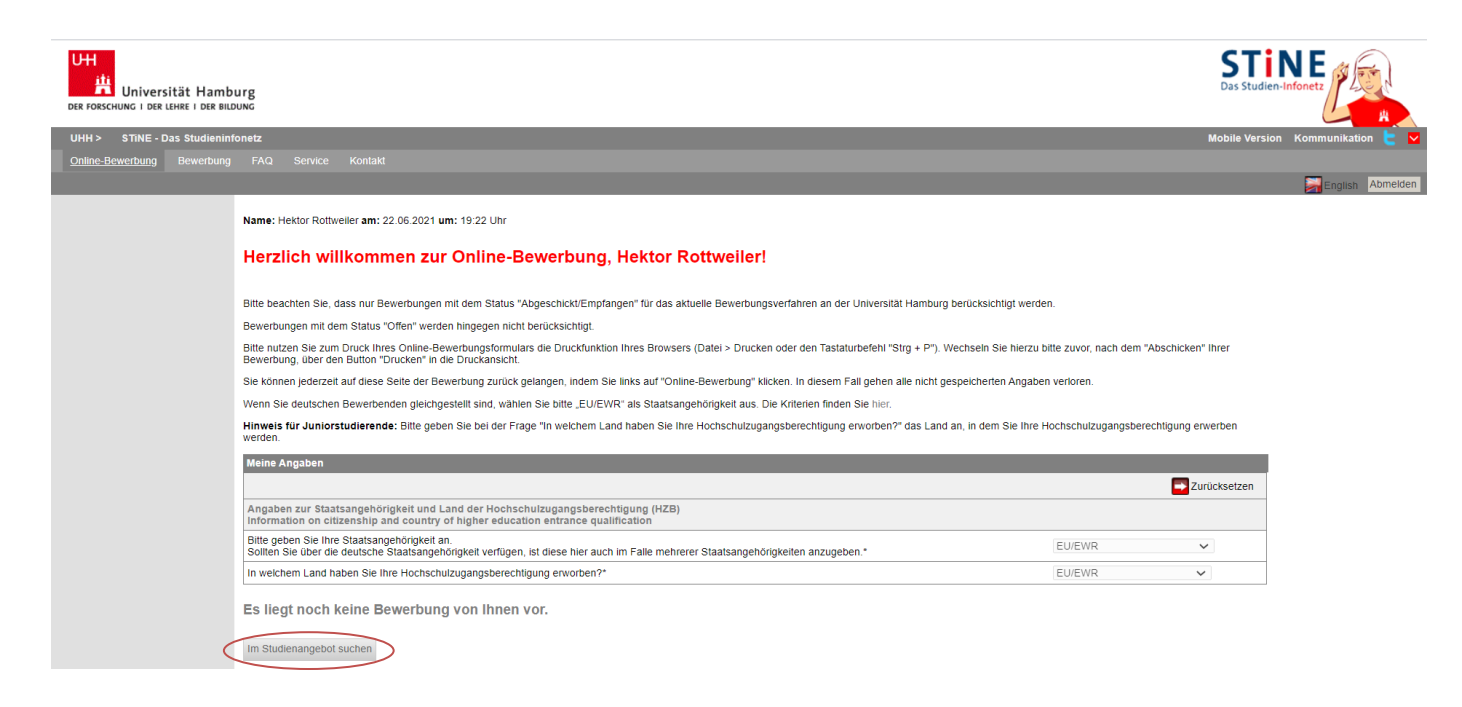

7. Wählen Sie als Studiengang "Erziehungswissenschaft/Lehramt" aus und als Abschlussart den Bachelor Ihres gewünschten Lehramtstyps und klicken dann auf "Suchen". Achten Sie darauf, dass Sie den Treffer mit der Abschlussart Bachelor und als Studienanfänger\*in das 1.

Fachsemester auswählen, dann klicken Sie auf "Bewerben".

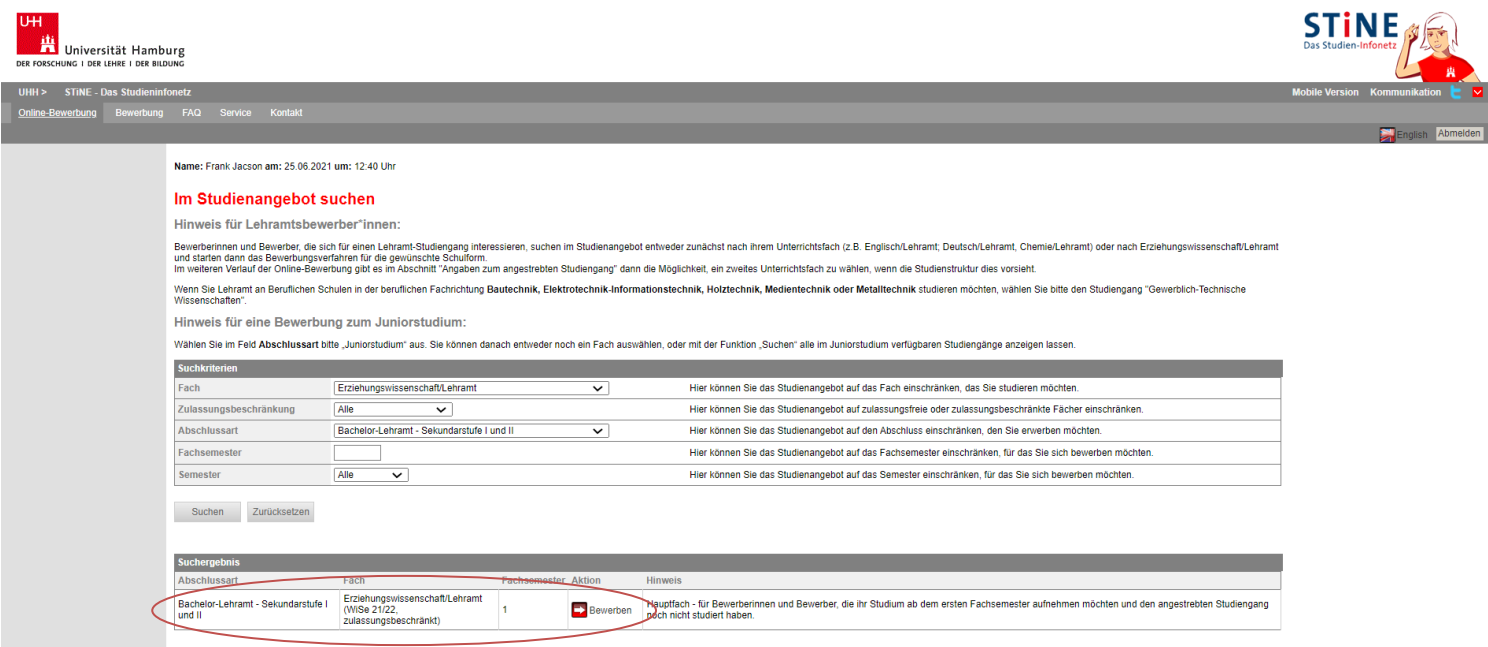

8. Sie befinden sich nun im elektronischen Bewerbungsformular. Unter "Bewerbungsstand" finden Sie Ihre persönliche Bewerbernummer. Diese Nummer benötigen Sie bei technischen oder inhaltlichen Fragen zu Ihrer Online-Bewerbung.

Klicken Sie auf "Einleitung" und füllen Sie das Bewerbungsformular aus. Eingegebene Daten können Sie jederzeit mit einem Klick auf "Speichern" unterhalb des Formulars abspeichern.

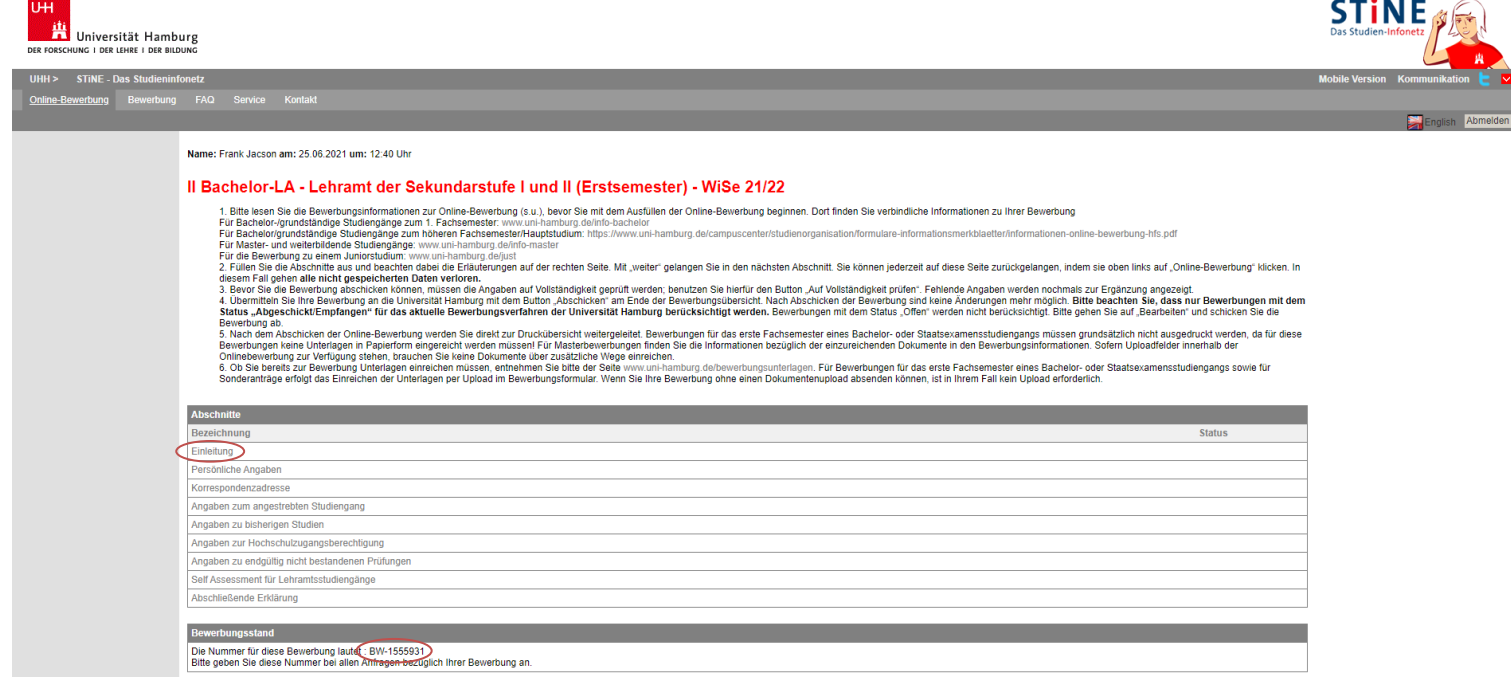

9. Lesen Sie die Einleitung und die Bewerbungsinfos unter [https://www.uni](https://www.uni-hamburg.de/campuscenter/studienorganisation/formulare-informationsmerkblaetter/informationen-zur-onlinebewerbung.pdf)[hamburg.de/campuscenter/studienorganisation/formulare-informationsmerkblaetter/informationen-zur](https://www.uni-hamburg.de/campuscenter/studienorganisation/formulare-informationsmerkblaetter/informationen-zur-onlinebewerbung.pdf)[onlinebewerbung.pdf.](https://www.uni-hamburg.de/campuscenter/studienorganisation/formulare-informationsmerkblaetter/informationen-zur-onlinebewerbung.pdf) Bestätigen Sie und klicken Sie auf "Weiter".

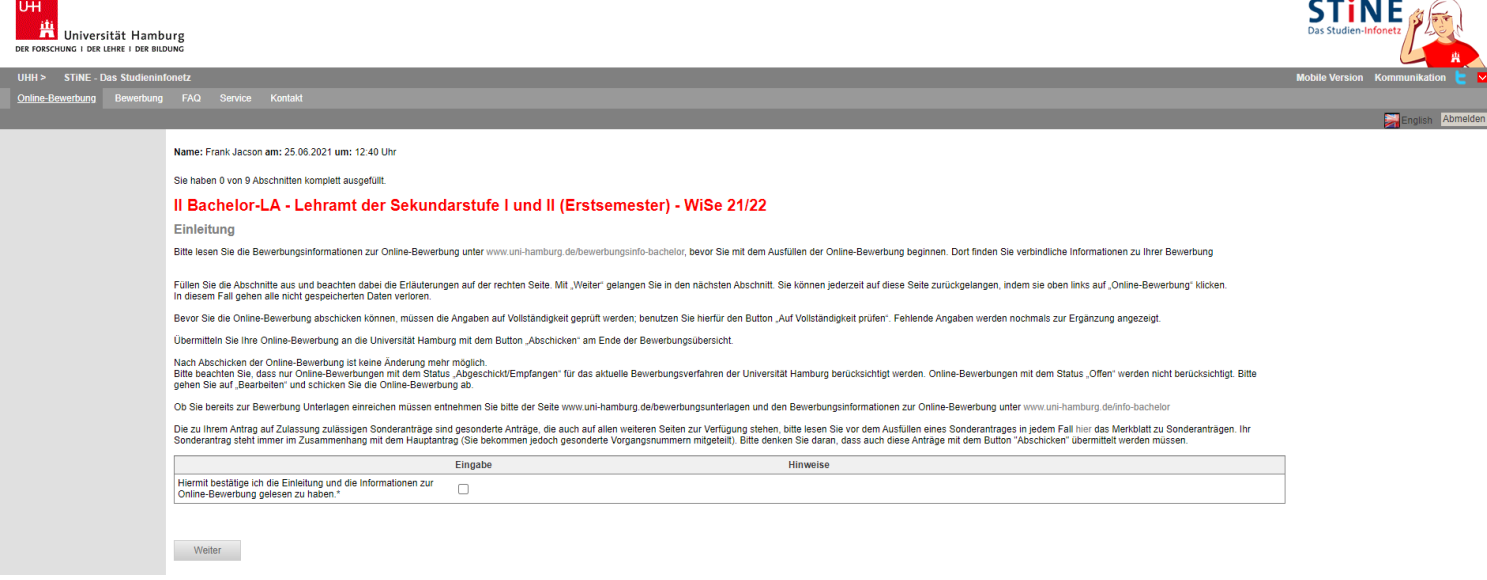

10. Tragen Sie Ihre Angaben zur Person ein. Klicken Sie auf "Weiter". Hier können Sie nun auch die Namensvorsätze eintragen. Tragen Sie bitte auch alle weiteren Vornamen ein, die Sie haben! Spätestens zur Zeugnisausstellung müssen alle Namen im System hinterlegt sein.

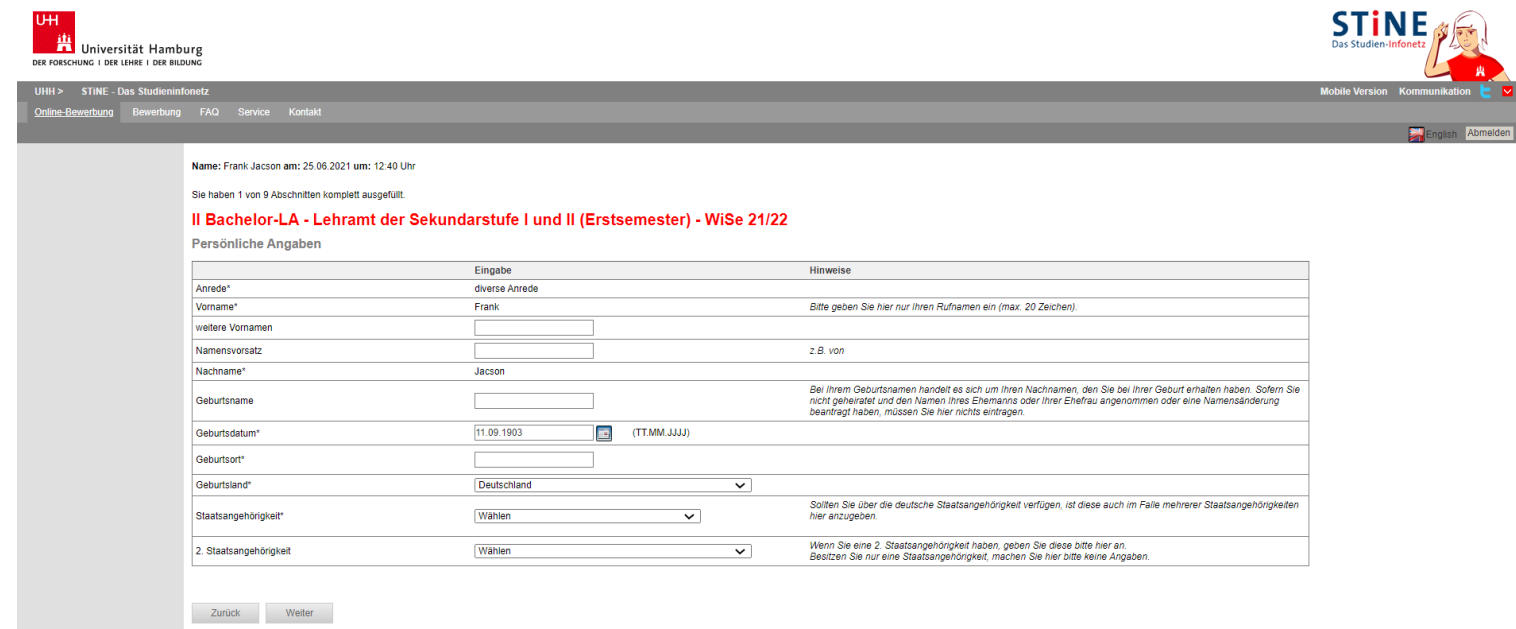

5

11. Tragen Sie Ihre Kontaktdaten ein. Falls Sie eine Anschrift im Ausland angeben möchten, geben Sie zuerst das Land an und klicken Sie dann auf "Speichern". Erst dann erscheint die Angabe zum Ort, sodass Sie Postleitzahl und Ort angeben können. Für Deutschland ist eine automatische Zuordnung des Ortes nach Eingabe der Postleitzahl hinterlegt. Wenn Sie auf "Speichern" klicken, wird der Ort automatisch ergänzt oder Sie können bei mehreren Orten mit der gleichen Postleitzahl den richtigen aussuchen.

Zudem geben Sie auf dieser Seite an, ob Sie bereits an der Uni Hamburg immatrikuliert waren und ob Sie bereits über eine STiNE-Kennung verfügen. Gemeint ist damit eine Studierenden-Kennung, nicht die für Ihre Bewerbung. Klicken Sie erst dann auf "Weiter".

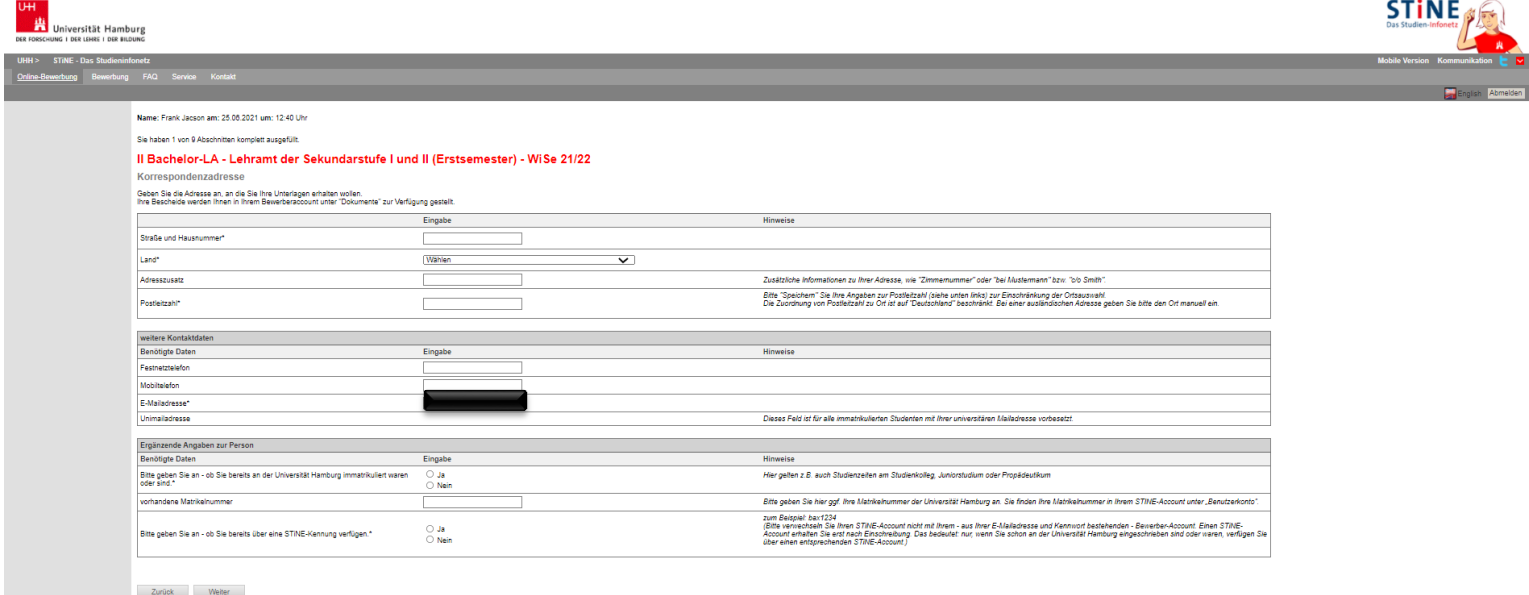

12. Der Abschluss Bachelor of Education ist voreingestellt. Sollten Sie nicht Kunst oder Musik als Unterrichtsfach wählen wollen, wählen Sie bei "Prüfungsordnung" "Lehramt für die Sekundarstufe I und II - B.Ed." aus. Wollen Sie Kunst oder Musik wählen und haben Sie die Aufnahmeprüfung an der HfBK oder HfMT absolviert, wählen Sie die entsprechende Prüfungsordnung aus. Klicken Sie anschließend auf "Speichern" – dann erscheint die Liste zur Auswahl der Unterrichtsfächer.

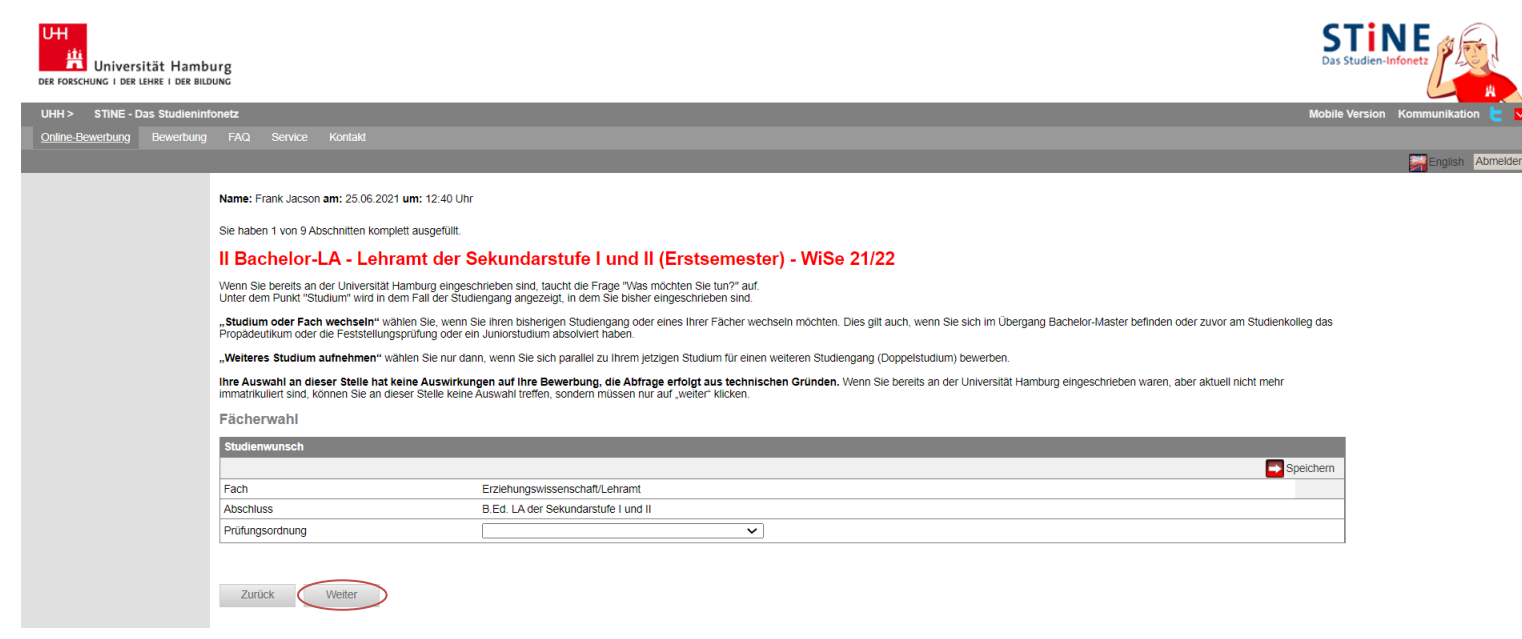

13. Klicken Sie dann auf "Speichern", damit die Unterrichtsfächer erscheinen. Sie können nun ein erstes und ein zweites Unterrichtsfach wählen, indem Sie einen Haken dahinter setzen. Dann klicken Sie auf "Weiter".

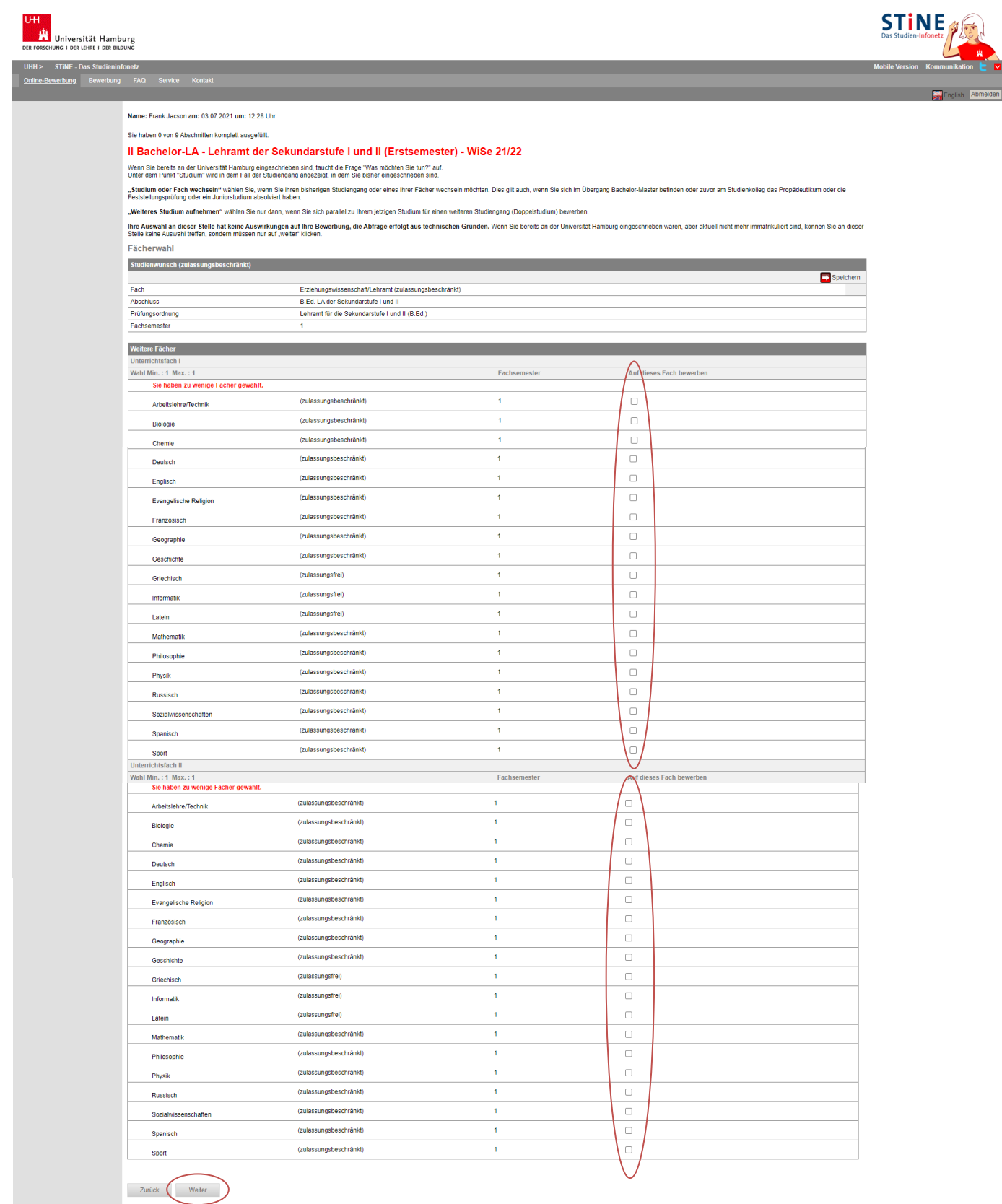

Speichern Speichern und zur Bewerbungsübersicht Bewerbungsübersicht

14. Wenn Sie den Haken setzen bei der Frage, ob Sie schon einmal an einer deutschen oder ausländischen Hochschule immatrikuliert waren, werden Sie nach dem Speichern aufgefordert, weitere Angaben zu Ihrer ersten Immatrikulation zu machen. Diese Daten dienen rein statistischen Zwecken und haben keinen Einfluss auf das Auswahlverfahren.

Zudem werden Sie gefragt, ob Sie schon im gleichen Studiengang immatrikuliert waren. Der gleiche Studiengang liegt vor, wenn sowohl Bezeichnung als auch Abschluss identisch sind.

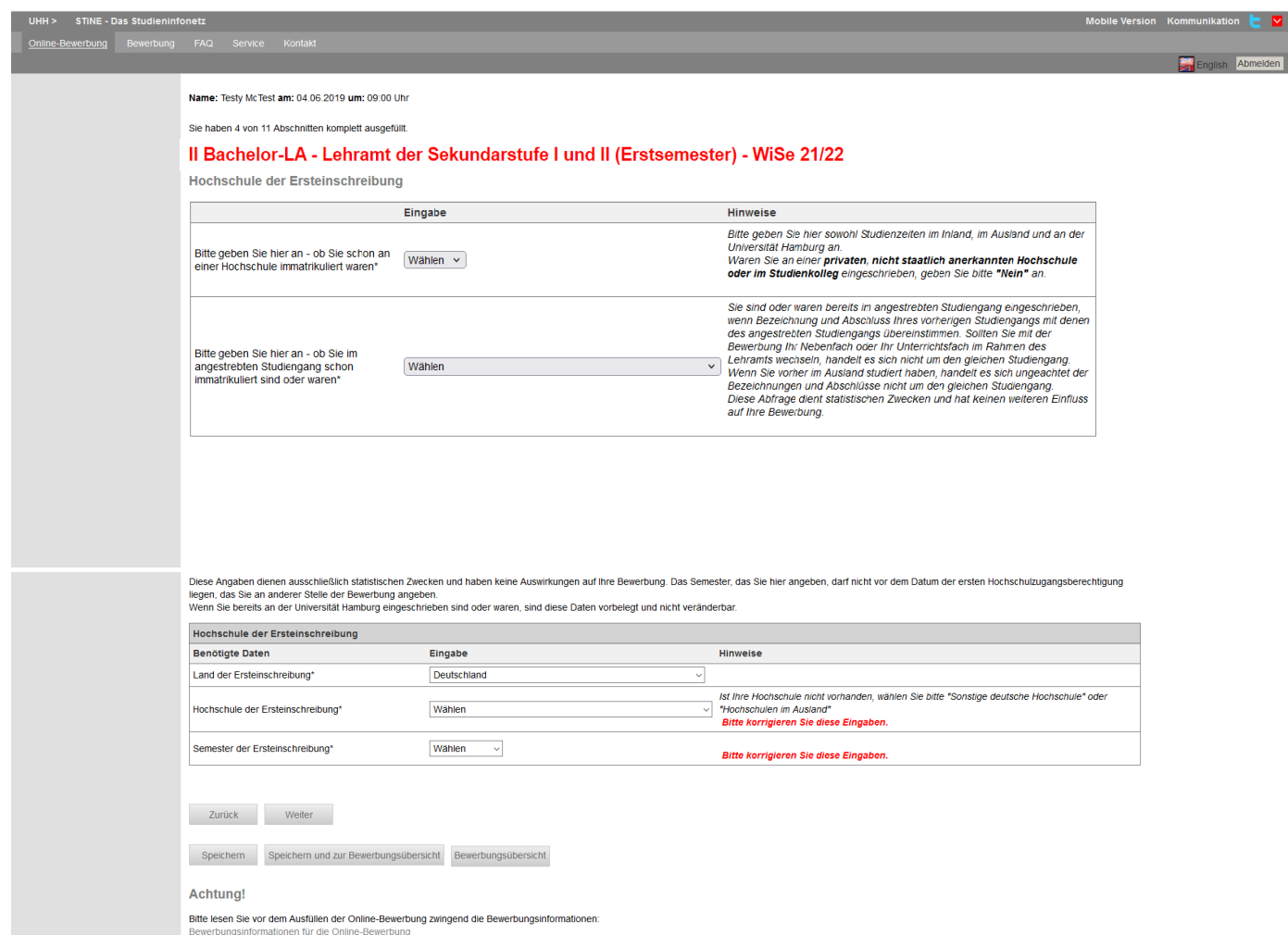

15. Falls Sie bereits an einer Hochschule studiert haben sollten, erhalten Sie dieses zusätzliche Formular zum Ausfüllen.

Geben Sie als Abschluss bitte immer den angestrebten Abschluss ein, unabhängig davon, ob Sie diesen tatsächlich erreicht haben.

Wenn Sie einen Abschluss erreicht haben, geben Sie diesen bitte separat an (Verlaufseintrag "Prüfung").

**Alle Daten in diesem Eintrag dienen rein statistischen Zwecken! Lediglich die Dauer des Studiums ist für die korrekte Berechnung der Wartezeit erforderlich.**

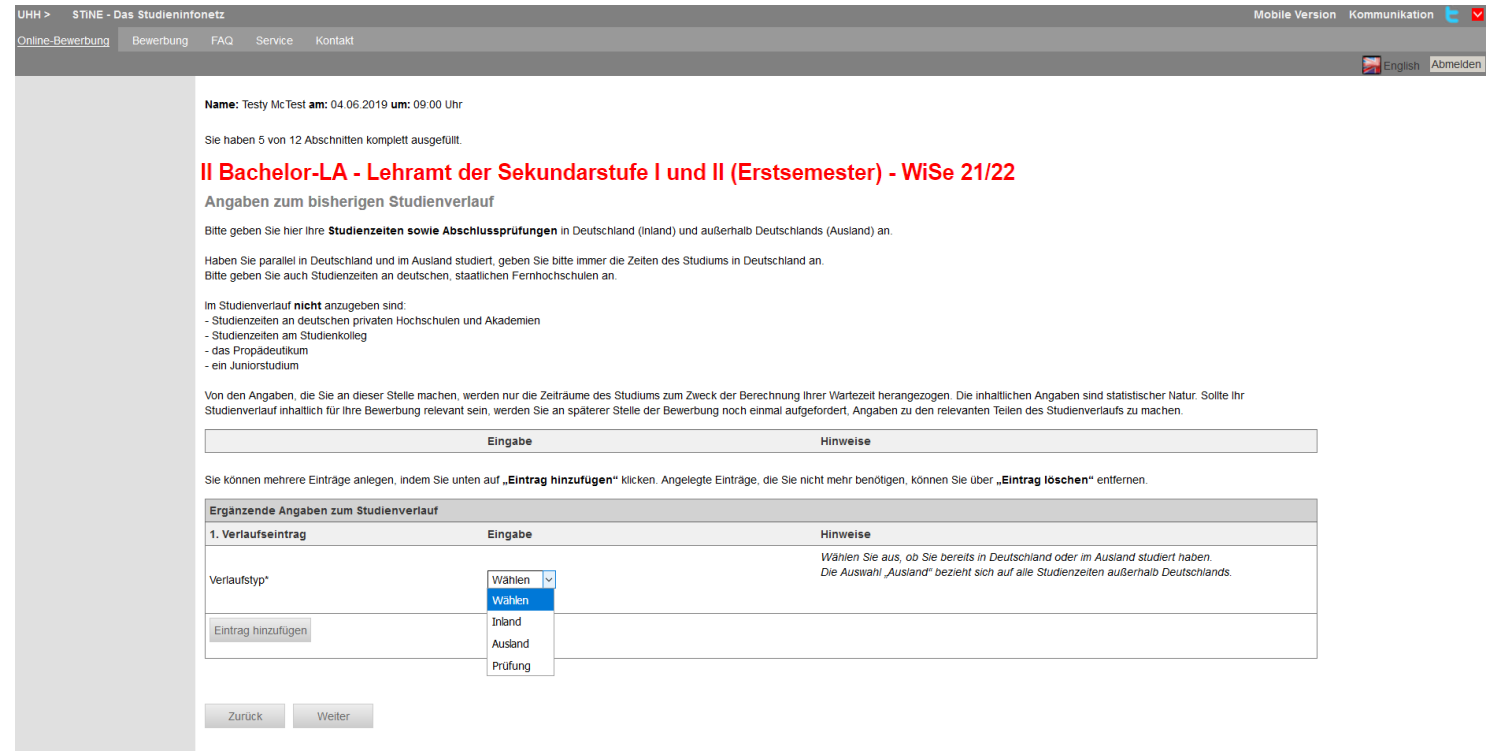

16. Im nächsten Formular tragen Sie Informationen zu Ihrer Hochschulzugangsberechtigung (HZB) ein. Geben Sie hier die umgerechnete Note und das Datum Ihrer Vorprüfungsdokumentation (VPD) oder Ihrer Feststellungsprüfung vom Studienkolleg an.

Wenn Sie vor dem Erhalt der VPD schon studiert haben oder sich mit einem abgeschlossenen Bachelorstudium als HZB bewerben wollen, müssen Sie unbedingt die Erste HZB ganz unten auf der Seite ebenfalls ausfüllen – das Datum der HZB darf nicht vor dem Datum der Ersteinschreibung aus dem vorletzten Abschnitt liegen! Sonst können Sie Ihre Bewerbung nicht abschicken.

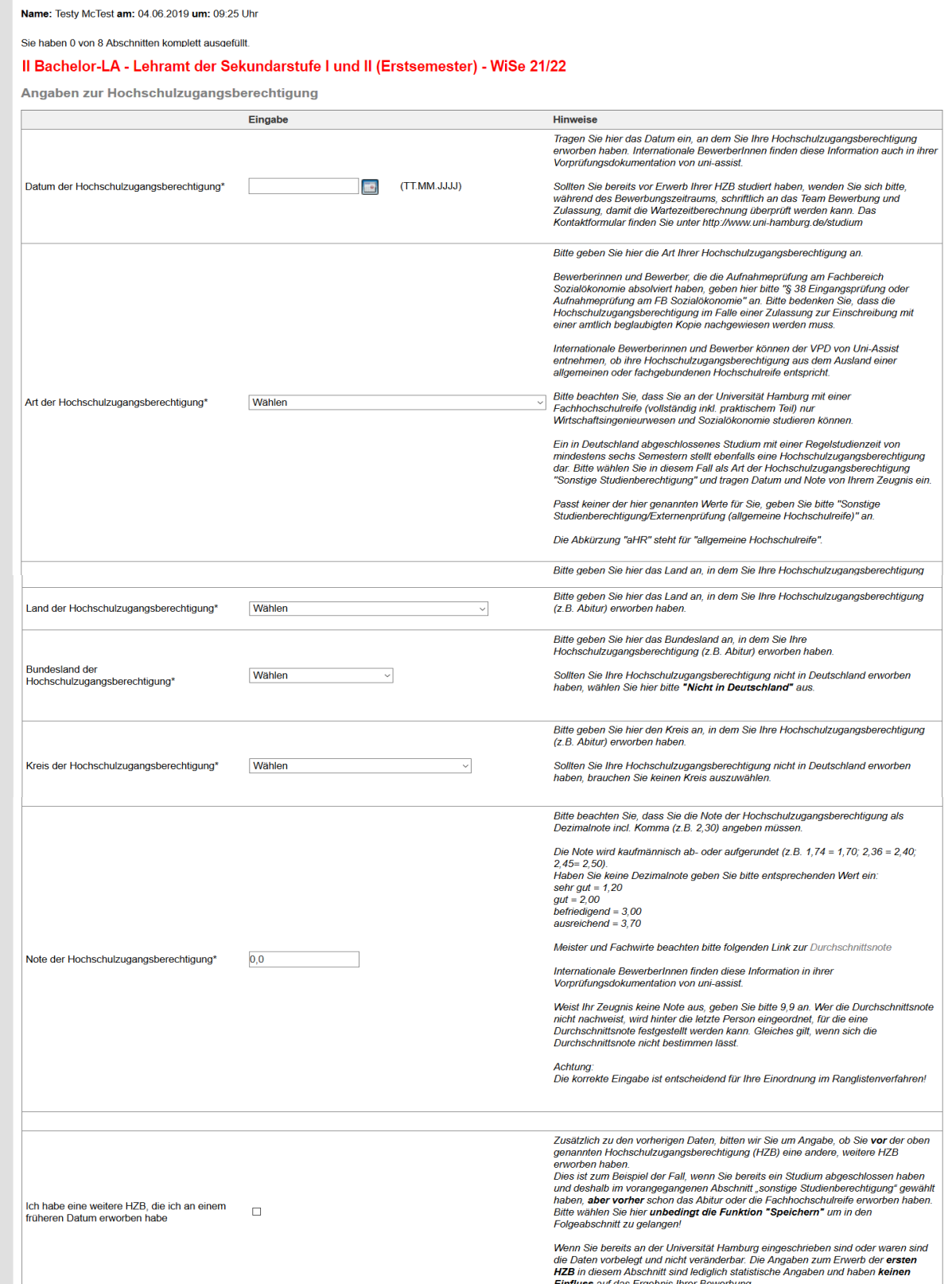

17. Bitte lesen Sie vor dem Ausfüllen des nächsten Formulars die Hinweise zu endgültig nicht bestandenen Prüfungen:

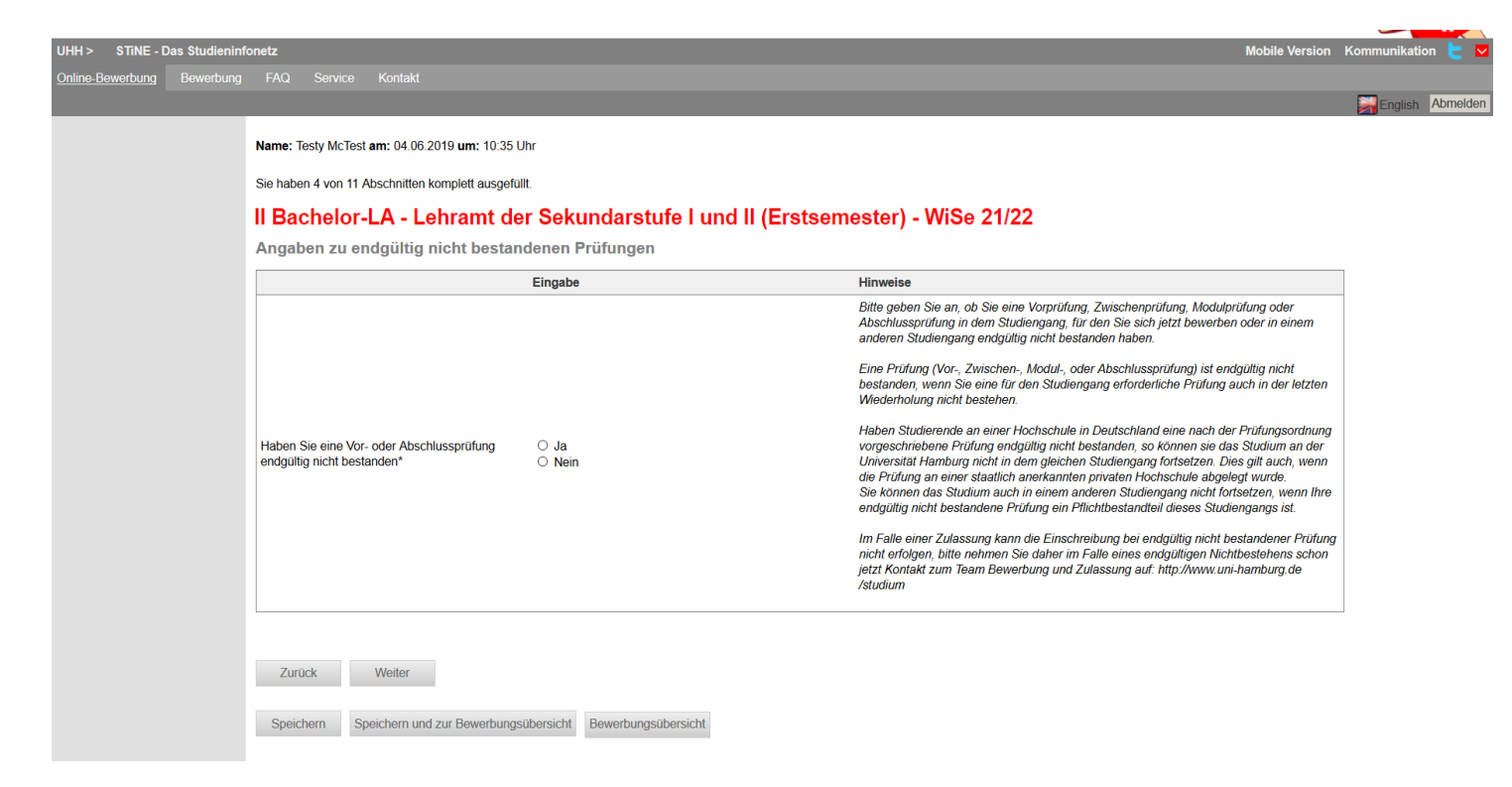

18. Falls Sie "Ja" angekreuzt haben, weil Sie eine Vor- oder Abschlussprüfung in einem Studiengang endgültig nicht bestanden haben, werden Sie aufgefordert, dazu Informationen auf dieser zusätzlichen Seite anzugeben:

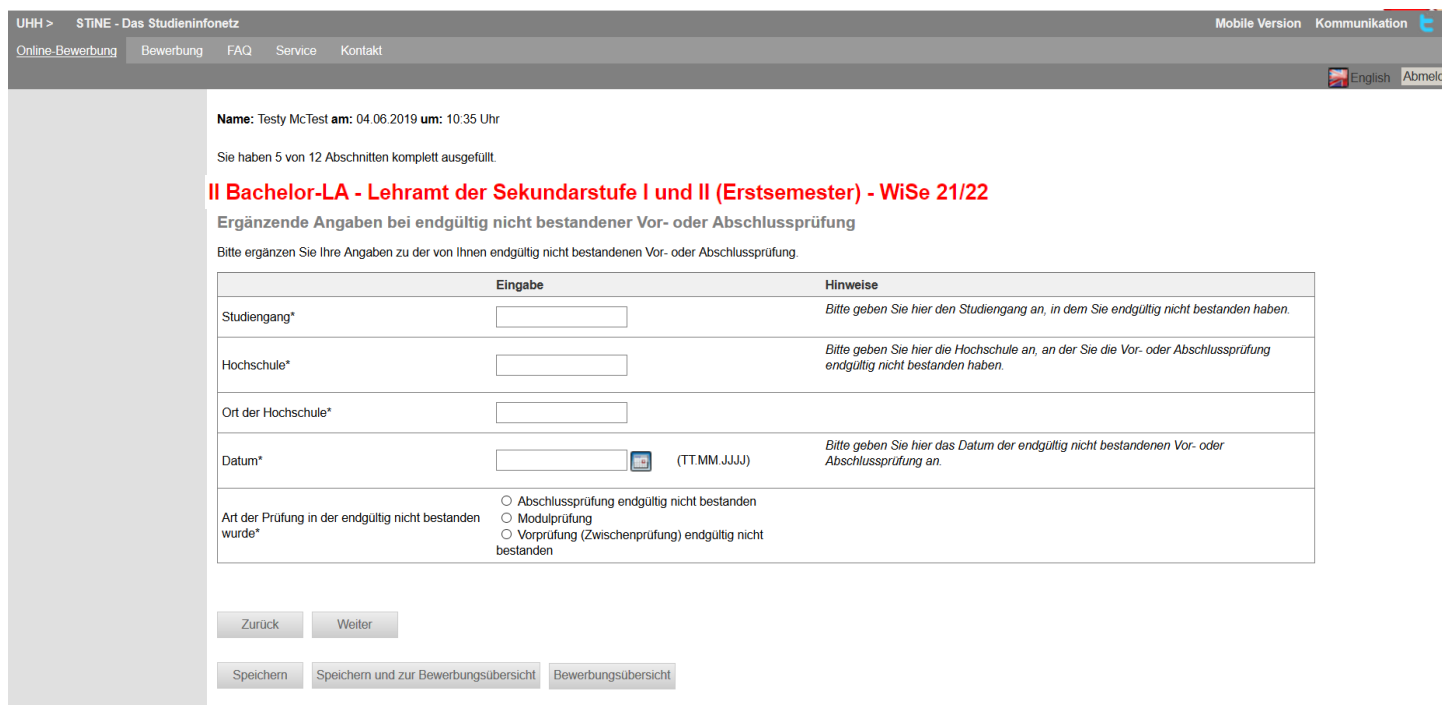

## **Exkurs Sonderabschnitte**

19. Wenn Sie Ihre Hochschulzugangsberechtigung außerhalb von Deutschland oder an einer deutschen Schule im Ausland erhalten haben, erscheint einer dieser Sonderabschnitte. Bitte lesen Sie die Informationen und bestätigen dies anschließend. Dann klicken Sie wieder auf "Weiter".

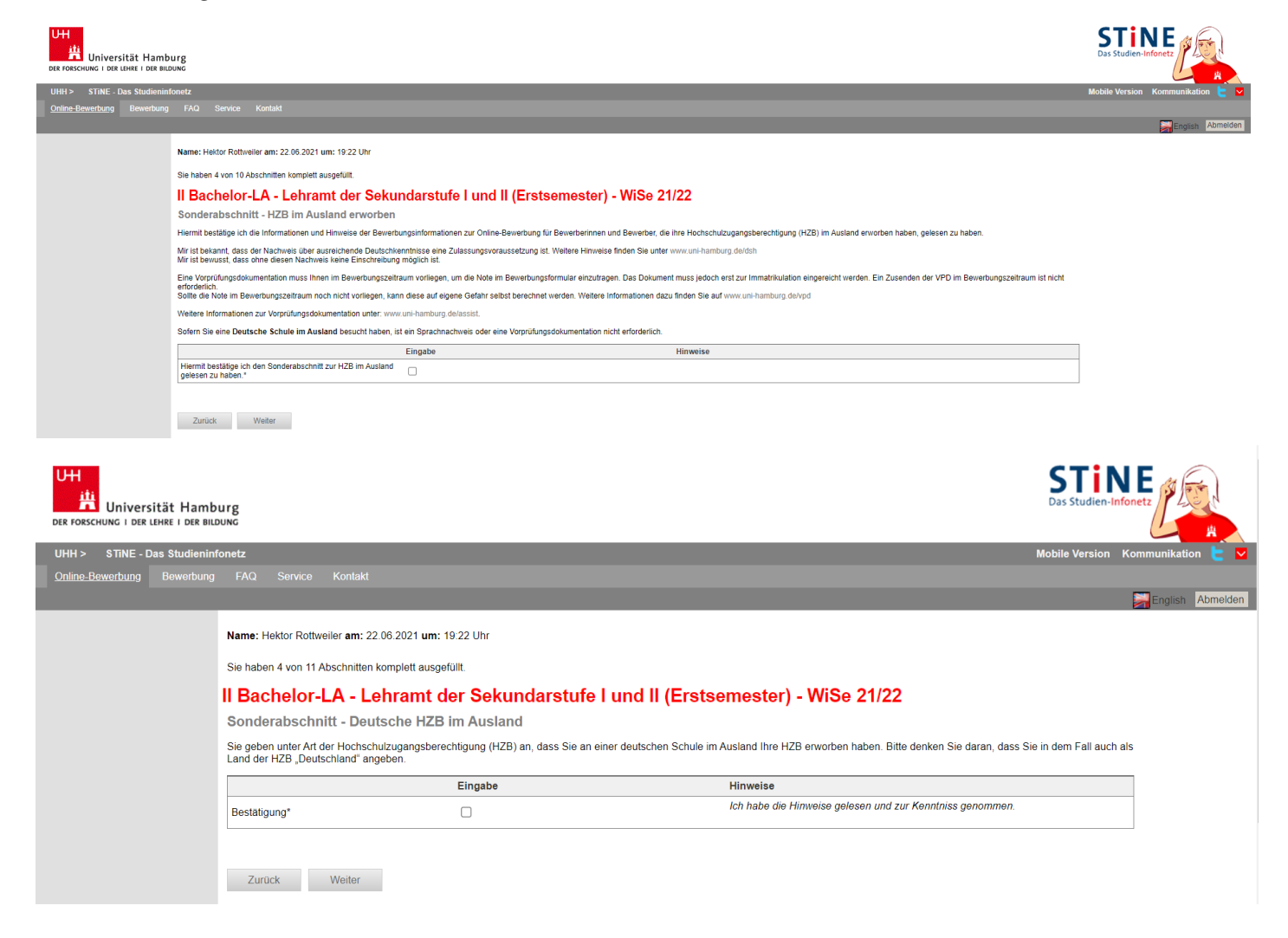

20. Je nach Ihrer Fächerwahl werden Sie zudem in einem Sonderabschnitt aufgefordert zu bestätigen, dass Sie über ausreichende Sprachkenntnisse verfügen. Welche das sind, finden Sie auch unte[r www.uni](http://www.uni-hamburg.de/sprachkenntnisse)[hamburg.de/sprachkenntnisse](http://www.uni-hamburg.de/sprachkenntnisse)

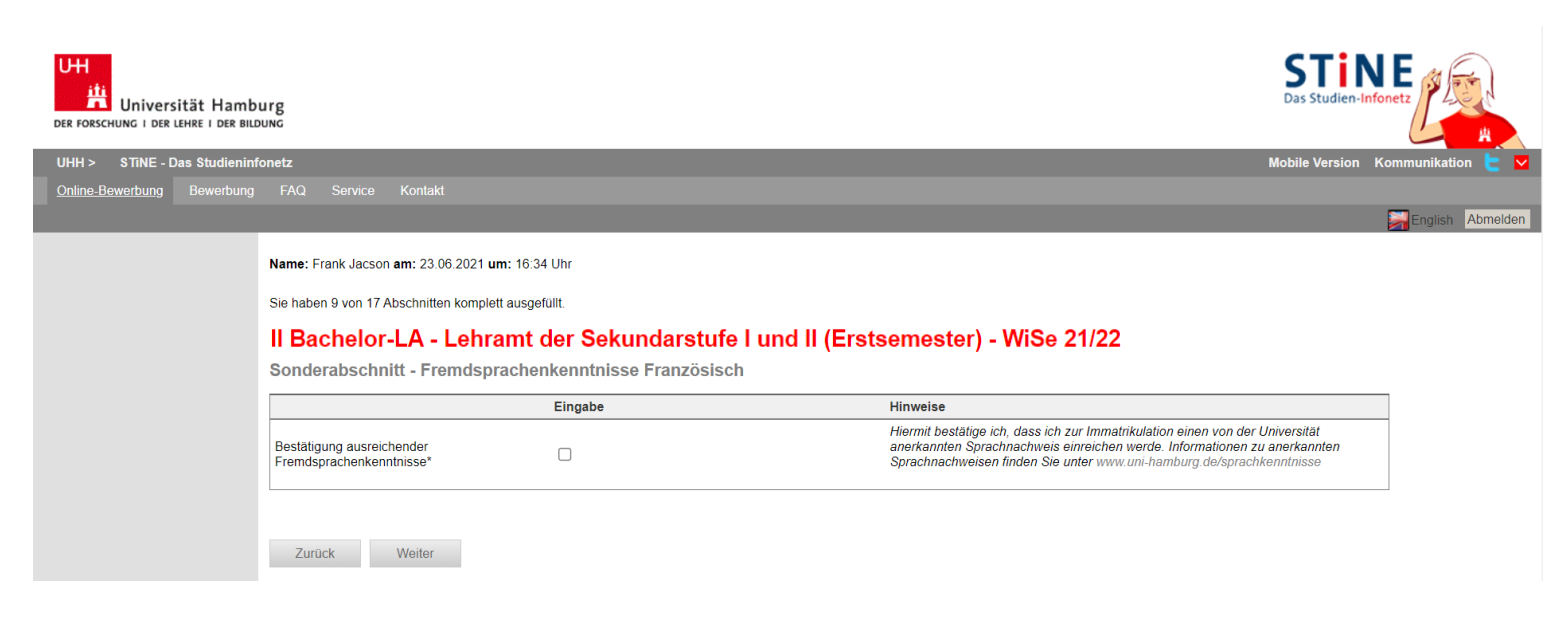

21. Für die Immatrikulation in einem Lehramtsstudiengang an der Uni Hamburg ist es erforderlich, dass Sie vorher an einem Self Assessment teilgenommen haben. Bitte bestätigen Sie hier, dass Sie teilgenommen haben. Der Nachweis ist dann zur Immatrikulation einzureichen.

 $\left($ 

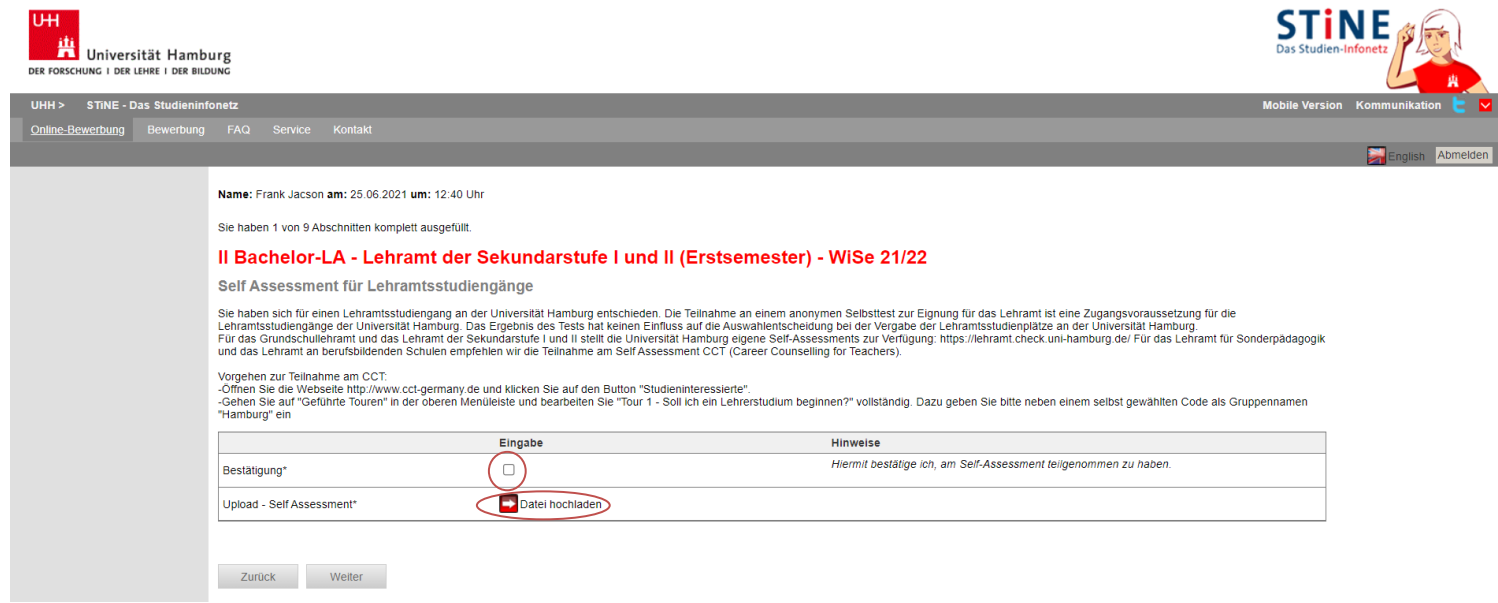

22. Bestätigen Sie Ihre Angaben und klicken Sie auf "Speichern und zur Bewerbungsübersicht".

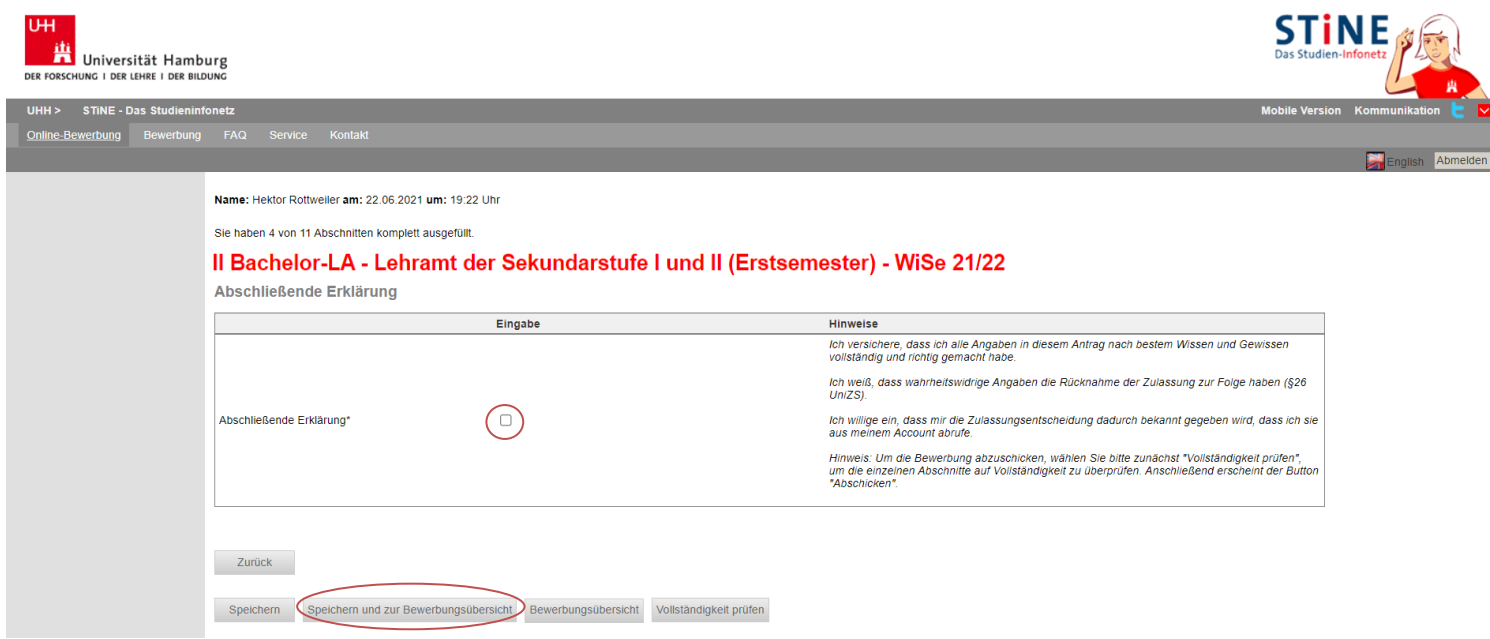

23. In der Bewerbungsansicht sehen Sie, ob alle Abschnitt mit "OK" markiert sind. Sie sehen zudem noch einmal den gewählten Studiengang und Ihre Nebenfächer mit den jeweiligen Prioritäten. Am Ende der Ansicht haben Sie zudem die Möglichkeit eine[n Sonderantrag](https://www.uni-hamburg.de/campuscenter/bewerbung/bachelor-staatsexamen/sonderantraege.html) oder einen Antrag auf [Doppelstudium](https://www.uni-hamburg.de/campuscenter/bewerbung/doppelstudium.html) zu stellen. Diese müssen Sie separat ausfüllen und ebenfalls elektronisch abschicken.

Klicken Sie auf "Vollständigkeit prüfen". Fehlen noch Angaben werden Ihnen diese angezeigt. Sobald Sie alle Daten nachgetragen haben, klicken Sie wieder auf "Vollständigkeit prüfen".

**TELE** 

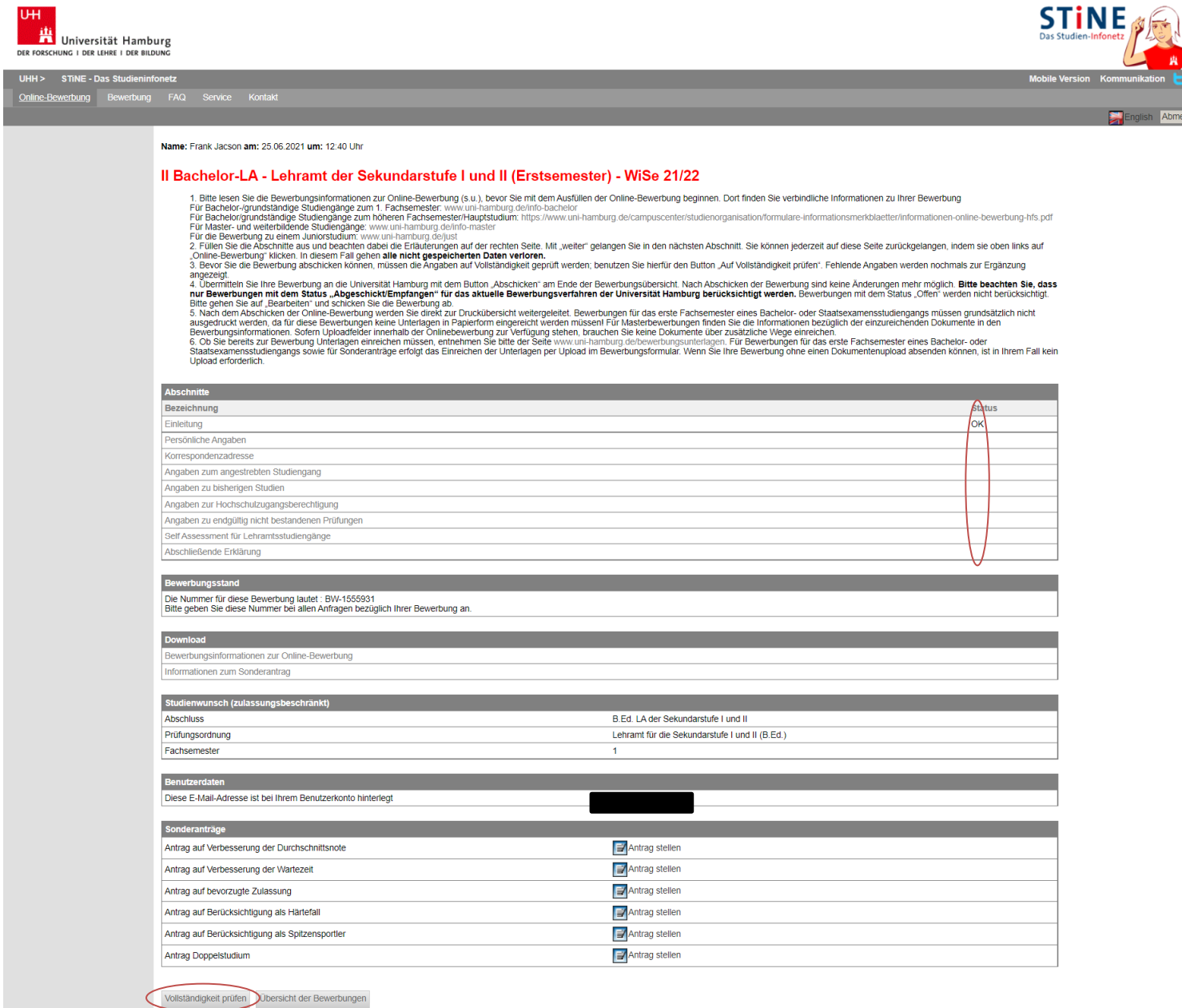

24. Ihnen werden nun noch einmal alle Angaben aus der Online-Bewerbung angezeigt. Prüfen Sie diese sorgfältig. Wenn alles korrekt ist, senden Sie Ihre Bewerbung ab (Klick auf "Abschicken").

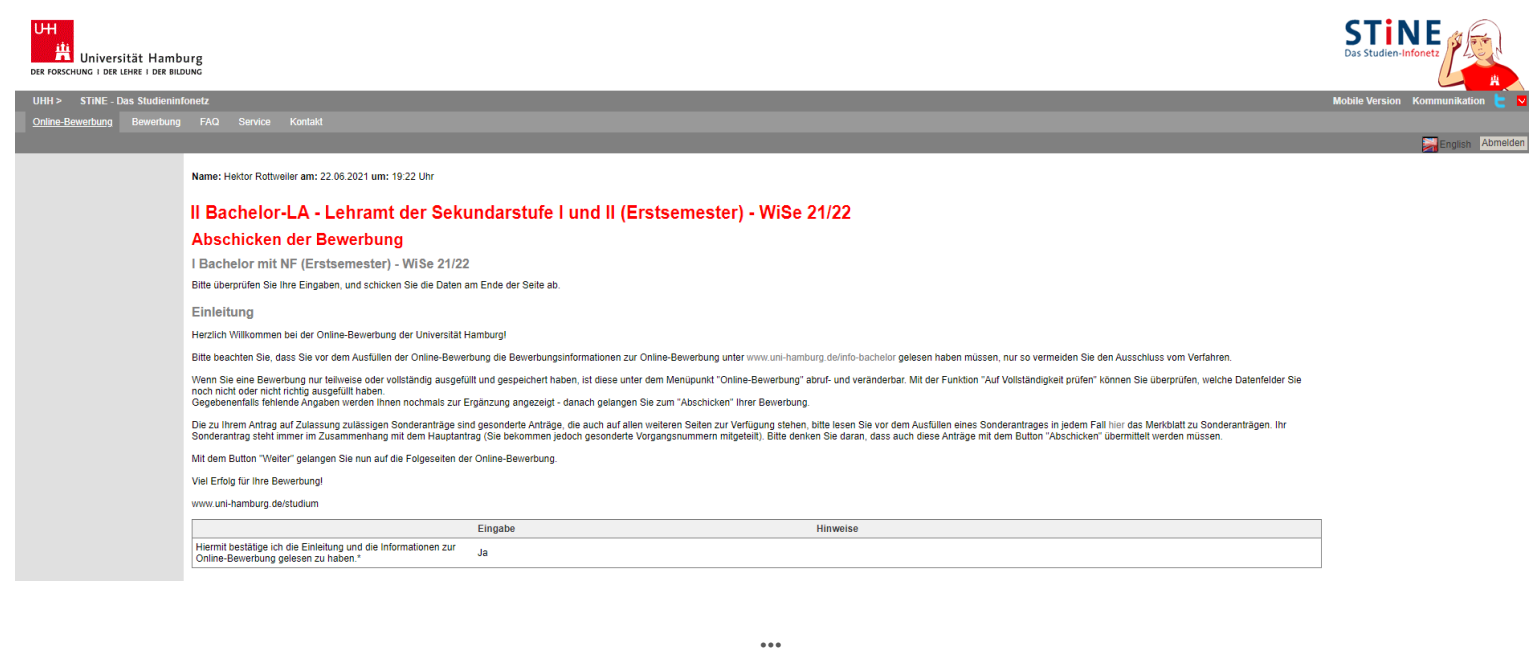

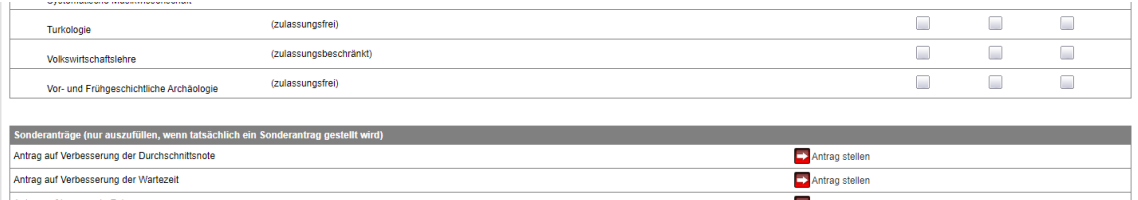

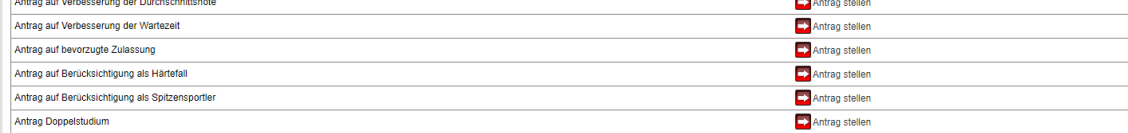

Alle Pflichtfelder sind ausgefüllt. Soll die Bewerbung abgeschickt werden?

Abschicken Bewe<sup>D</sup>bungsübersicht

15

25. Ihnen wird sowohl hier als auch per E-Mail der erfolgreiche Versand der Online-Bewerbung bestätigt. Sie können nun direkt zu Ihrer Bewerbungsübersicht (Kurze Zusammenfassung allgemeiner Bewerbungsdaten) gehen und sich das PDF abspeichern und ggf. ausdrucken. Wollen Sie später noch einmal auf die Übersicht zugreifen, klicken Sie auf "Online-Bewerbung".

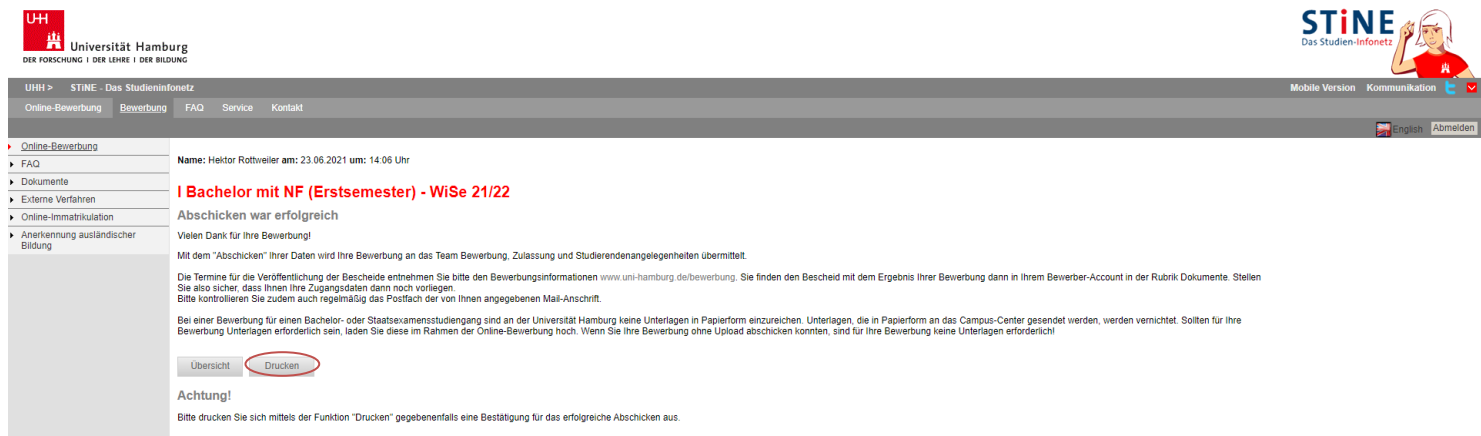

26. Sie sehen nun auch in der Übersicht, dass der Status "Abgeschickt" ist. Nur wenn Ihre Bewerbung(en) diesen Status haben, nehmen Sie am Auswahlverfahren teil! Der nächste Status wird "Empfangen" sein. Dies bezieht sich nur auf die elektronische Online-Bewerbung und sagt nichts über den Eingang von Papierunterlagen aus. Bewerbungen mit dem Status "Offen" nehmen nicht am Auswahlverfahren teil. Klicken Sie auf "Drucken":

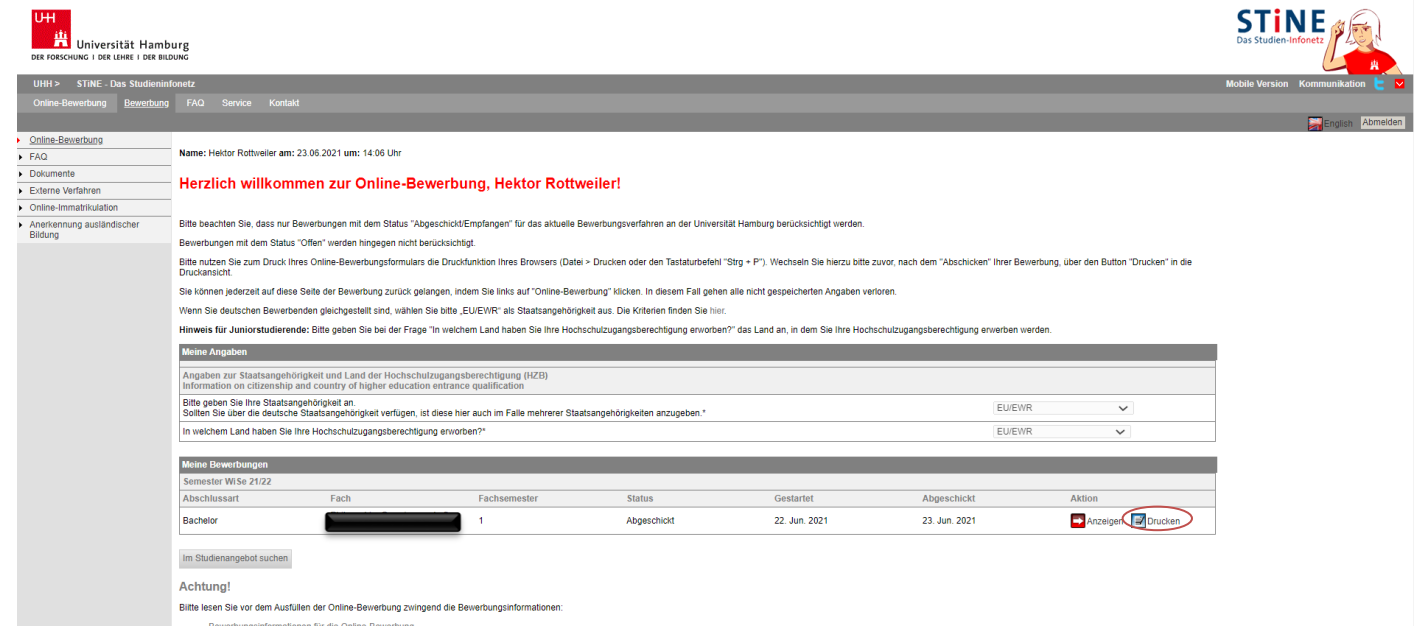

27. Sie können nun eine kurze Übersicht Ihrer Bewerbung als PDF herunterladen.

Sie finden oben rechts in dem Dokument auch Ihre Bewerbernummer, die Sie bei Kommunikation mit der Uni Hamburg bitte immer angeben.

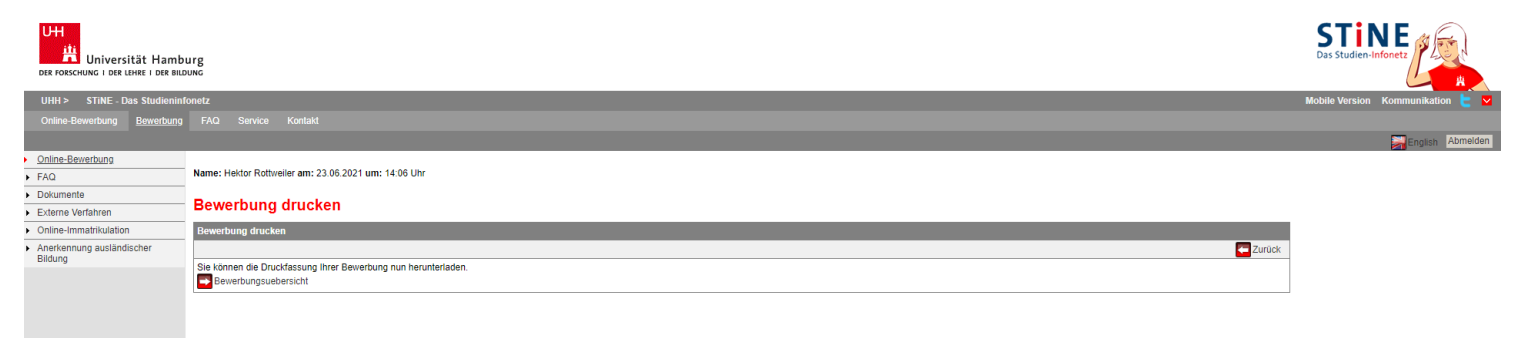